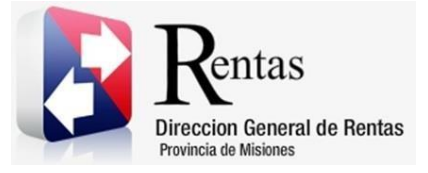

# **Sistema Rentax Manual de Usuario -Sellos-Consulta General de Sellos** - **Extranet – Con Clave Fiscal**

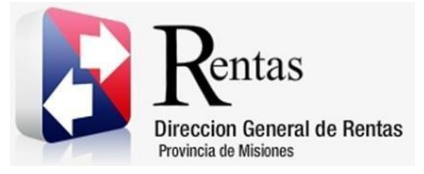

# Índice

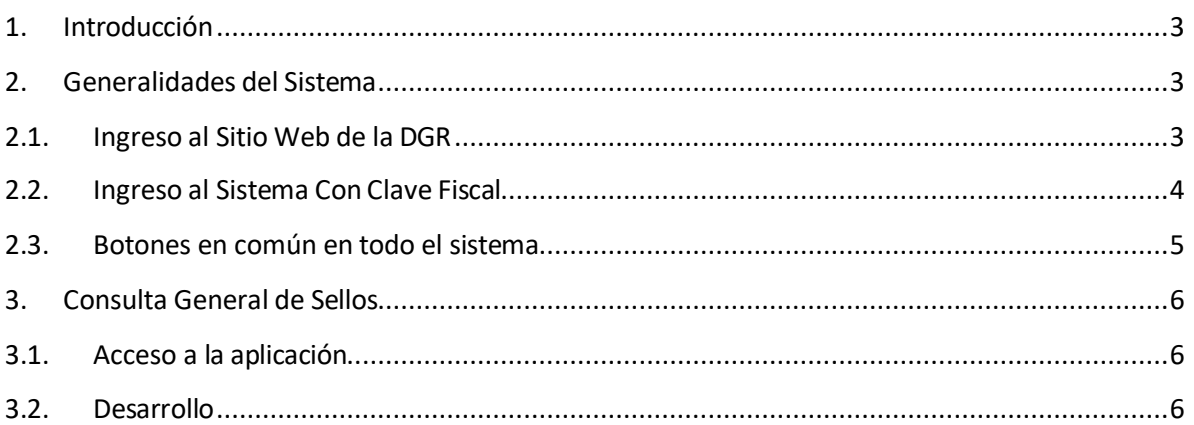

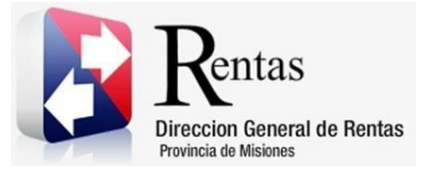

#### <span id="page-2-0"></span>**1. Introducción**

El presente documento está dirigido al Contribuyente de la Dirección General de Rentas (DGR). El mismo pretende brindar información clara y precisa de las características y de cómo utilizar el Sistema Rentax.

Tiene como objetivo ayudar y servir de guía al Contribuyente para el logro de todas sus transacciones.

Este Manual de Usuario brindará información de cómo utilizar el módulo Sellos en su modalidad con Clave Fiscal. El mismo contiene imágenes ilustrativas de manera de ser más orientativo para el Usuario final.

#### <span id="page-2-1"></span>**2. Generalidades del Sistema**

#### <span id="page-2-2"></span>**2.1. Ingreso al Sitio Web de la DGR**

Para utilizar el Sistema Rentax, ingresar por medio de un explorador Web al portal principal de la DGR: [www.dgr.misiones.gov.ar](http://www.dgr.misiones.gov.ar/)

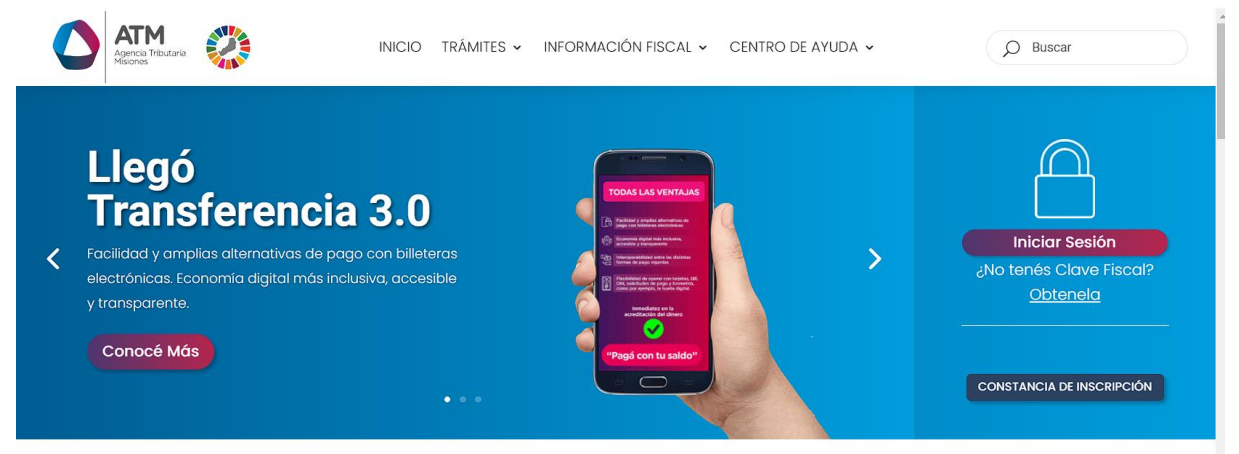

<span id="page-2-3"></span>*Figura 1. Pantalla principal del Sitio Web de DGR*

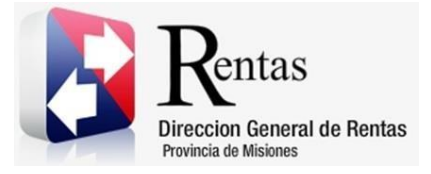

Al acceder puede realizar varios trámites, sin Clave Fiscal.

**NOTA**: se recomienda usar como Explorador Web: Google Chrome o Mozilla Firefox.

### <span id="page-3-0"></span>**2.2. Ingreso al Sistema Con Clave Fiscal**

Si posee Clave Fiscal, presionar el botón "Con Clave".

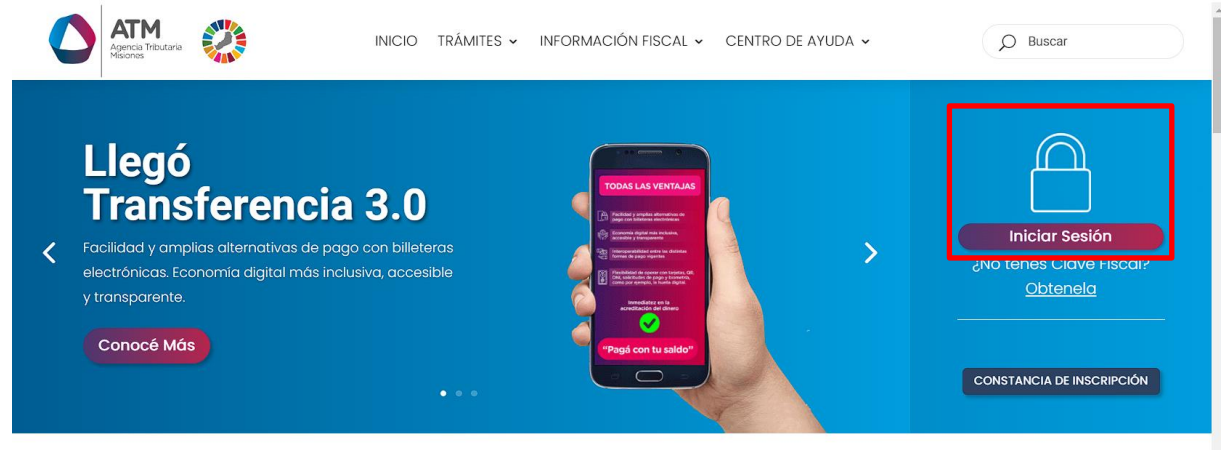

*Figura 2. Botón Usuarios con Clave Fiscal (marcado con cuadro rojo)*

<span id="page-3-1"></span>Una vez ahí, el Contribuyente deberá ingresar su Usuario y Contraseña (luego de tres intentos fallidos deberá ingresar además el Captcha que proporcione el Sistema). Por último, debe hacer clic en el botón "Ingresar".

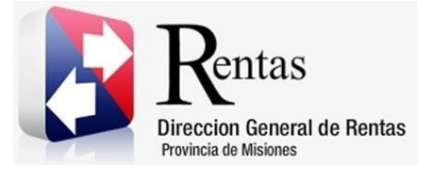

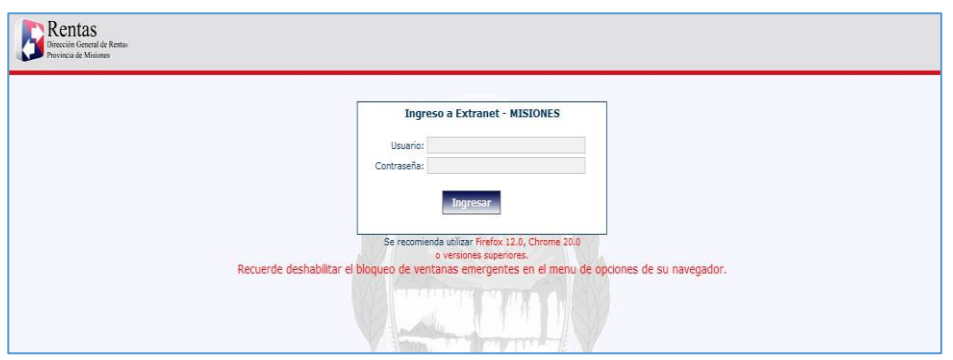

*Figura 3. Pantalla de Loguin para ingreso al Sistema Rentax*

#### <span id="page-4-1"></span><span id="page-4-0"></span>**2.3. Botones en común en todo el sistema**

El sistema brinda una serie de botones en común en todas sus pantallas:

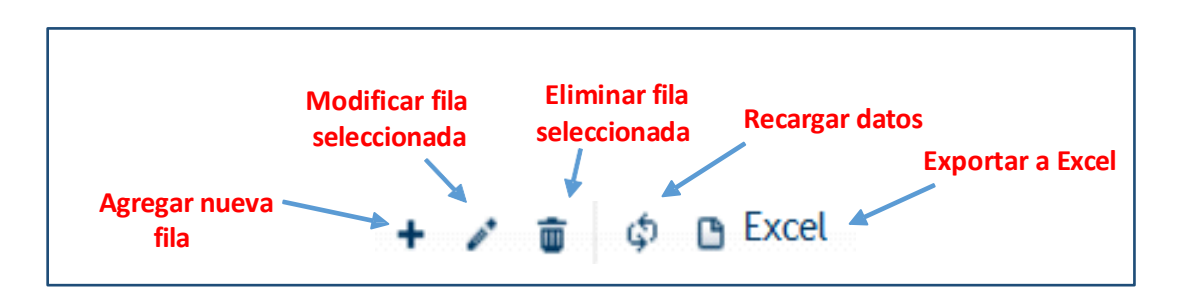

*Figura 4. Botones de manipulación de registros*

- <span id="page-4-2"></span> Botón "Agregar nueva fila": permite agregar un nuevo registro en la grilla de datos.
- Botón "Modificar fila seleccionada": permite editar el registro seleccionado para modificar sus valores.
- Botón "Eliminar fila seleccionada": permite eliminar un registro de la grilla de datos.
- Botón "Recargar datos": permite volver a cargar información en la grilla de datos.

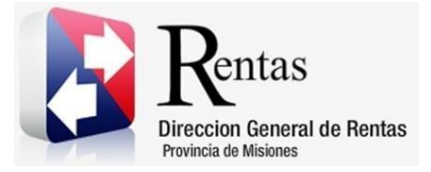

> Botón "Exportar datos a Excel": permite migrar los datos que muestre la grilla a una planilla Excel.

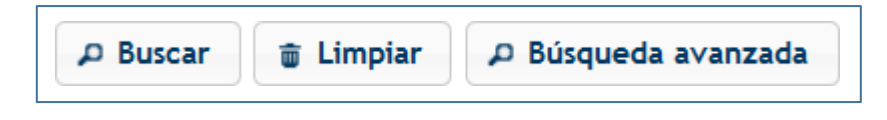

*Figura 5. Botones de búsqueda*

- <span id="page-5-3"></span> Botón "Buscar": permite iniciar la búsqueda de datos según el filtro ingresado.
- Botón "Limpiar": permite limpiar los campos del filtro de búsqueda.
- Botón "Búsqueda avanzada": permite al usuario realizar una búsqueda más específica a través de la utilización de operadores lógicos.

#### <span id="page-5-0"></span>**3. Consulta General de Sellos**

#### <span id="page-5-1"></span>**3.1. Acceso a la aplicación**

Extranet  $\rightarrow$  Sellos  $\rightarrow$  Consulta General de Sellos

#### <span id="page-5-2"></span>**3.2. Desarrollo**

Ingresar a través de la Extranet con Usuario y Contraseña.

En el Menú, seleccionar Sellos luego Consulta General de Sellos

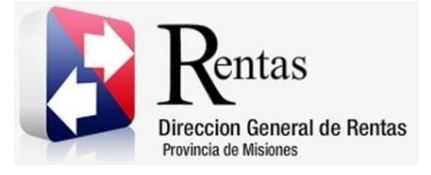

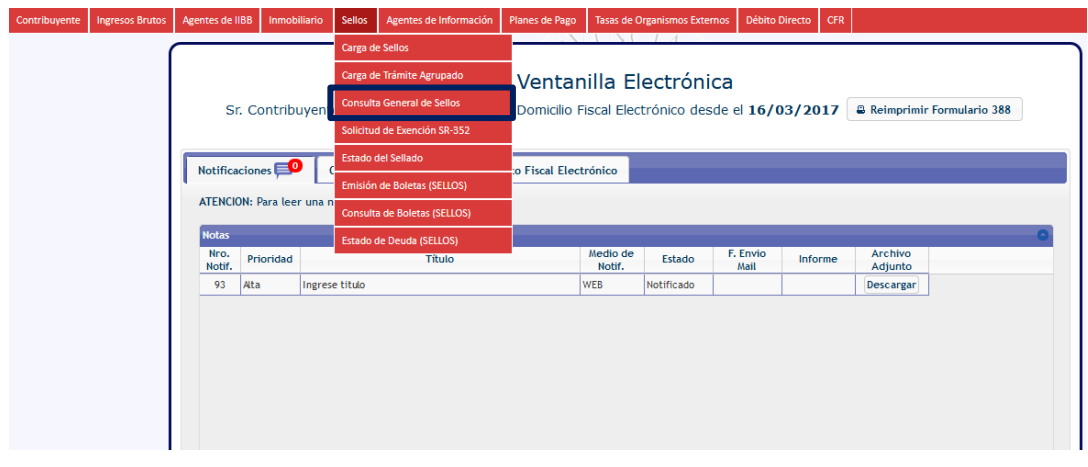

*Figura 6: Ingresando a Consulta General de Sellos*

<span id="page-6-0"></span>Para efectuar la Consulta de un Sello, debe ingresar en la solapa Datos de Búsqueda el Nro. de Instrumento generado en la Carga de Sellos, o el tipo de Acto, luego presionar el botón Buscar.

O bien, realizar la exploración sin ningún filtro y presionar el botón Búsqueda, de este modo en la solapa Sellos, se reunirán todos los instrumentos generados que corresponden a ese número de CUIT.

|                           | Acto:<br>Nro Instrumento:<br>D Búsqueda |                       | <b>B</b> Nueva Consulta |          | ₽ Búsqueda avanzada |       | д            |           |
|---------------------------|-----------------------------------------|-----------------------|-------------------------|----------|---------------------|-------|--------------|-----------|
| Sellos:<br>N° Instrumento | Acto                                    | <b>Base imponible</b> | F. Instrumento          | Impuesto | Interés             | Multa | <b>Total</b> | Fecha Gen |
|                           |                                         |                       |                         |          |                     |       |              |           |

<span id="page-6-1"></span>*Figura 7: Consultando sello*

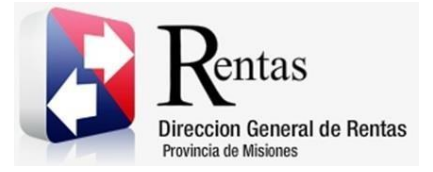

Para acceder al detalle del sellado, presionar el botón Consultar, de este modo se abre en otra pestaña la solapa Sellos con el documento a consultar.

|                             | CUIT: 20-29241816-8   |                 | CIMA JOSE ALEJANDRO     |         |                     |              |                         | д                |
|-----------------------------|-----------------------|-----------------|-------------------------|---------|---------------------|--------------|-------------------------|------------------|
| Acto:                       |                       |                 |                         |         |                     |              |                         |                  |
|                             | Nro Instrumento:      |                 |                         |         |                     |              |                         | д                |
|                             |                       | <b>Búsqueda</b> | <b>B</b> Nueva Consulta |         | D Búsqueda avanzada |              |                         |                  |
| Sellos:<br>Acto             | <b>Base imponible</b> | F. Instrumento  | Impuesto                | Interés | Multa               | <b>Total</b> | <b>Fecha Generación</b> | Consultar        |
|                             |                       |                 |                         |         |                     |              |                         |                  |
| Locación de Inmuebles       | 36.000.00             | 10/01/2011      | 360,00                  | 0.00    | 0.00                | 362,50       | 10/01/2011              | Consultar        |
| fideicomisos y/o transfer   | 60.000.00             | 06/07/2011      | 600,00                  | 3,16    | 60.00               | 665,66       | 04/08/2011              | Consultar        |
| is de locacion o sublocació | 44.400,00             | 16/09/2011      | 444,00                  | 0,00    | 0,00                | 446,50       | 16/09/2011              | <b>Consultar</b> |
| is de locacion o sublocació | 44.400,00             | 17/04/2012      | 222,00                  | 0,00    | 0,00                | 224,50       | 19/04/2012              | Consultar        |
| is de locación o sublocació | 44,400,00             | 07/04/2012      | 222,00                  | 0.00    | 0.00                | 224,50       | 25/04/2012              | Consultar        |
| Locación de Inmuebles       | 38,400,00             | 02/01/2012      | 384,00                  | 87,36   | 768,00              | 1,249,36     | 03/01/2013              | Consultar        |

*Figura 8: Seleccionando sello a consultar*

<span id="page-7-0"></span>Seleccionar la grilla, en la parte inferior se refleja el Detalle completo del Sello.

<span id="page-7-1"></span>

| Sellos:                 |                                                                                |               |                                            |            |          |           |       |              |  |
|-------------------------|--------------------------------------------------------------------------------|---------------|--------------------------------------------|------------|----------|-----------|-------|--------------|--|
| Sello $\Leftrightarrow$ | Secuencia                                                                      | Tributo       | Acto                                       | Fecha Vto. | Impuesto | Intereses | Multa | <b>Total</b> |  |
| 124494                  |                                                                                | <b>SELLOS</b> | Art, 162 Inc M del C.F.contratos de rentas | 21/04/2006 | 14816.45 |           | 0     | 14818.95     |  |
|                         |                                                                                |               |                                            |            |          |           |       |              |  |
|                         |                                                                                |               |                                            |            |          |           |       |              |  |
|                         | THE Red Pagina 1 de 1 PS PT 50<br>Mostrando 1 - 1 de 1<br>$\blacktriangledown$ |               |                                            |            |          |           |       |              |  |

*Figura 9: Nueva Pestaña - Sellos*

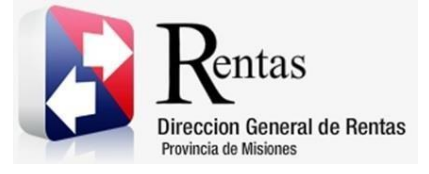

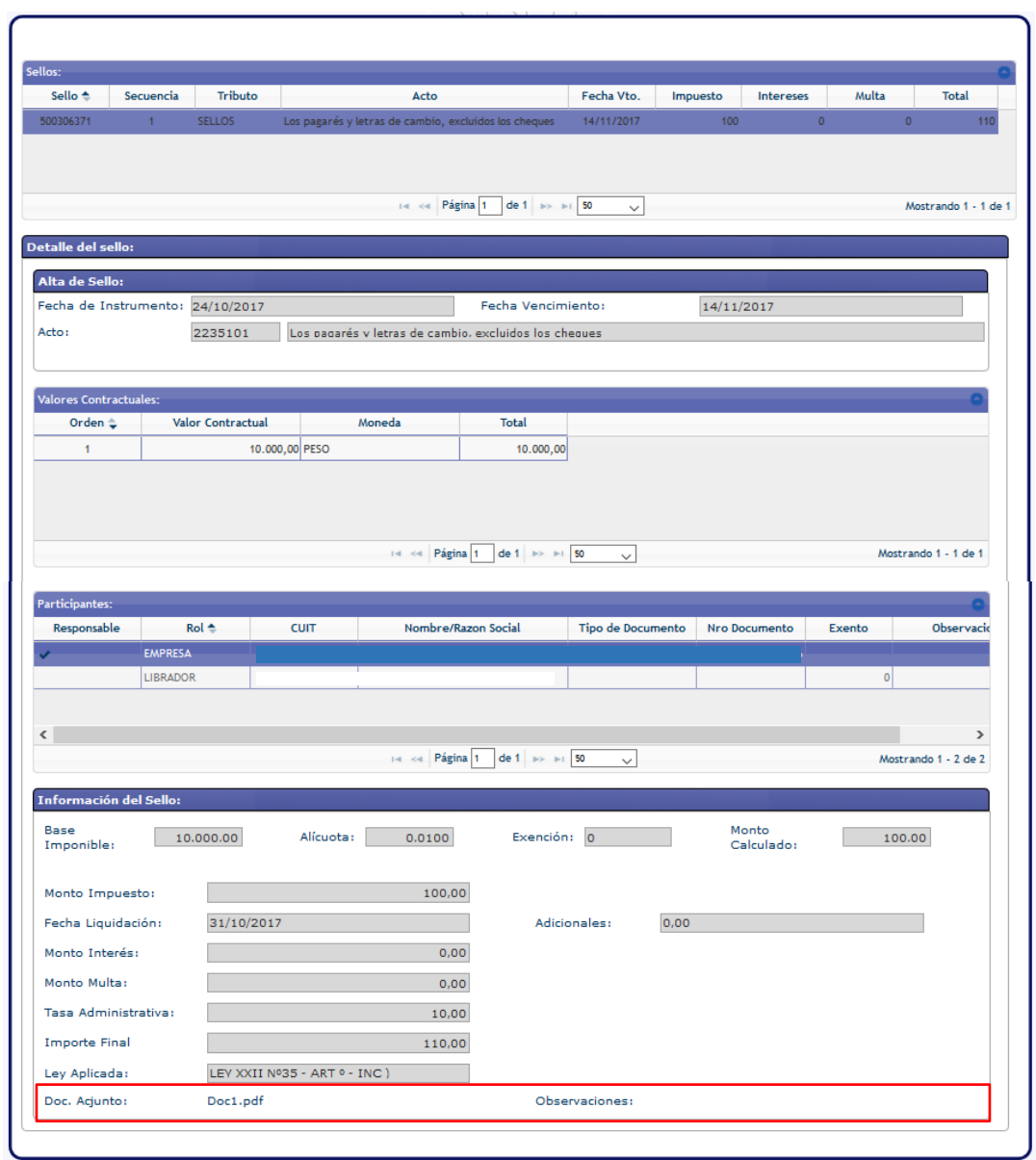

*Figura 10: Detalle del Sello*

<span id="page-8-0"></span>Al pie del sellado, visualizara el documento adjunto y su observación, si este lo tuviese.

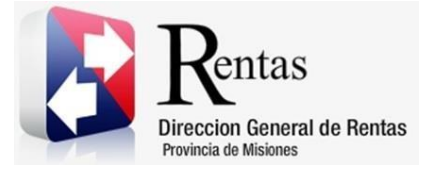

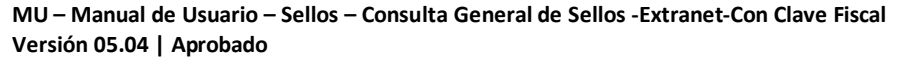

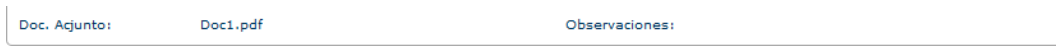

Al hacer clic sobre el nombre del archivo, el sistema abrirá el documento para que el usuario lo pueda visualizar:

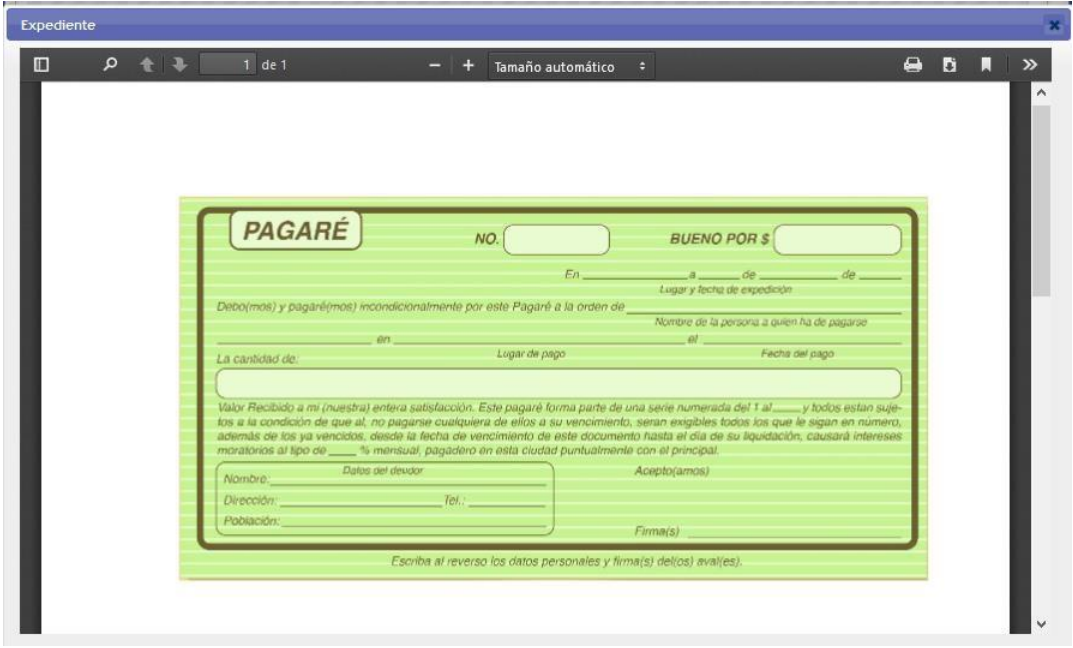

#### *Figura 11 Expediente*

<span id="page-9-0"></span>Una vez abierto el archivo, el usuario podrá descargarlo o imprimirlo, según se requiera.

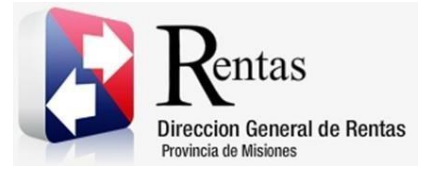

#### **Observaciones:**

1- En caso de que la liquidación posea datos erróneos, se deberá solicitar anulación del recibo mediante nota formal presentada en DGR (ver ART 6° y 7° RG 28/2017-DGR).

ARTICULO 6°.- DEBERA SOLICITARSE LA ANULACION de los actos comprendidos en el Artículo 1°, en los casos que se generaren declaraciones juradas o recibos en forma duplicada, con datos erróneos: fecha del instrumento, base imponible, partes intervinientes en el acto, alícuotas u omisión de exenciones que le pudieren corresponderá las partes o cualquier otro error u omisión.-

ARTICULO 7°.- DEBERAN los sujetos comprendidos en el Artículo 6° dentro de los 30 días corridos de la generación de la declaración o recibo presuntamente erróneo, solicitar su anulación a través de nota dirigida al Director General exponiendo los motivos que justifiquen la solicitud de anulación debiendo acompañar copia del instrumento objeto de liquidación y de corresponder el comprobante de la correcta cancelación del impuesto. Transcurrido el plazo de 30 días corridos sin haberse solicitado la anulación, la Dirección General de Rentas podrá intimar el ingreso de la deuda generada con más sus intereses y multas.

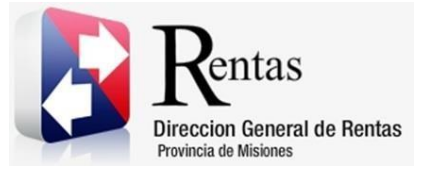

## Tabla de Figuras

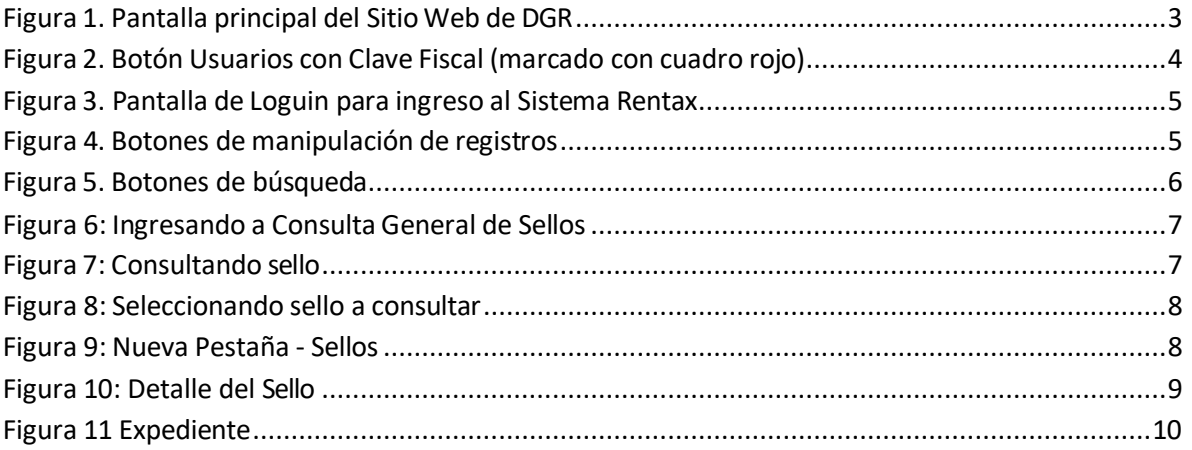